# illumina®

# Local Run Manager PCR Amplicon Analysis **Module**

# Workflow Guide

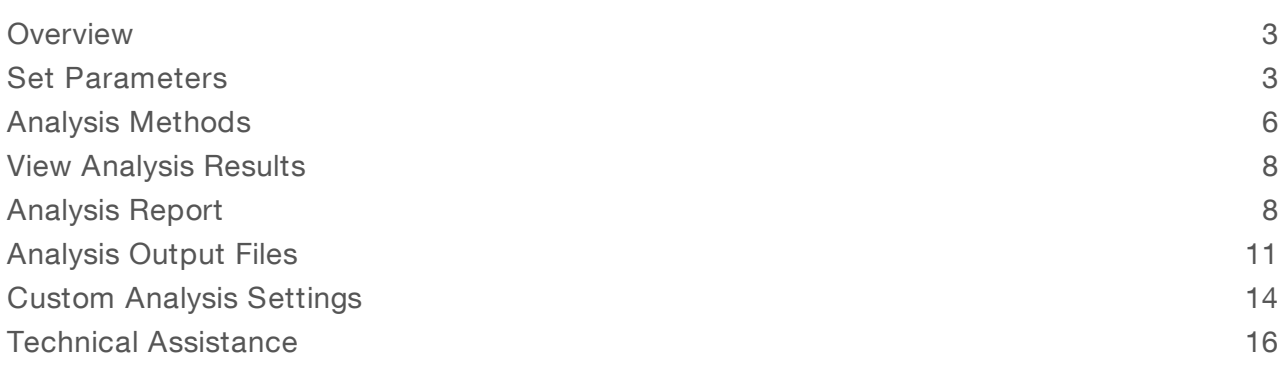

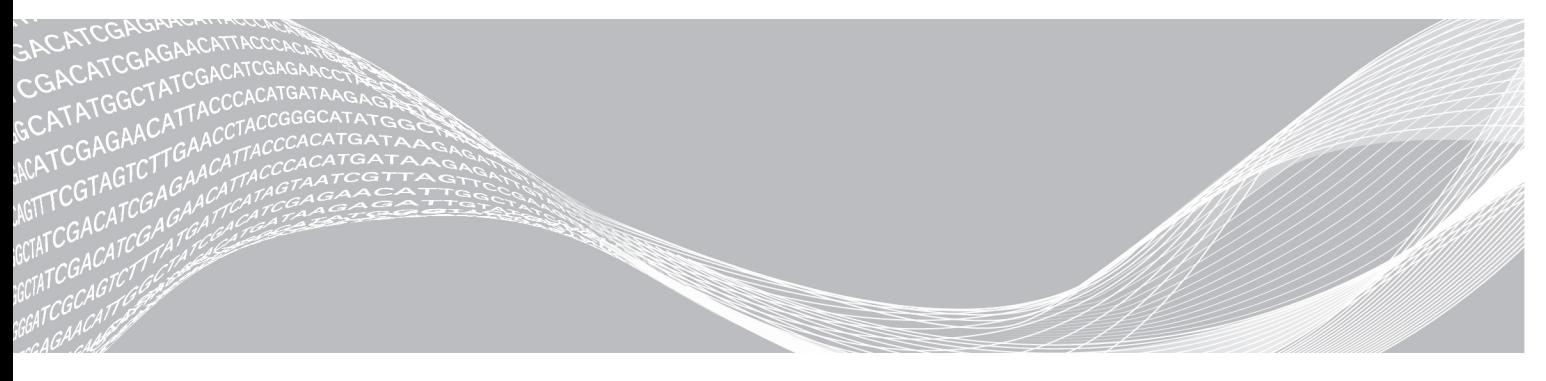

Document # 1000000057632 v00 June 2018 For Research Use Only. Not for use in diagnostic procedures. ILLUMINA PROPRIETARY

This document and its contents are proprietary to Illumina, Inc. and its affiliates ("Illumina"), and are intended solely for the contractual use of its customer in connection with the use of the product(s) described herein and for no other purpose. This document and its contents shall not be used or distributed for any other purpose and/or otherwise communicated, disclosed, or reproduced in any way whatsoever without the prior written consent of Illumina. Illumina does not convey any license under its patent, trademark, copyright, or common-law rights nor similar rights of any third parties by this document.

The instructions in this document must be strictly and explicitly followed by qualified and properly trained personnel in order to ensure the proper and safe use of the product(s) described herein. All of the contents of this document must be fully read and understood prior to using such product(s).

FAILURE TO COMPLETELY READ AND EXPLICITLY FOLLOW ALL OF THE INSTRUCTIONS CONTAINED HEREIN MAY RESULT IN DAMAGE TO THE PRODUCT(S), INJURY TO PERSONS, INCLUDING TO USERS OR OTHERS, AND DAMAGE TO OTHER PROPERTY, AND WILL VOID ANY WARRANTY APPLICABLE TO THE PRODUCT(S).

ILLUMINA DOES NOT ASSUME ANY LIABILITY ARISING OUT OF THE IMPROPER USE OF THE PRODUCT(S) DESCRIBED HEREIN (INCLUDING PARTS THEREOF OR SOFTWARE).

© 2018 Illumina, Inc. All rights reserved.

All trademarks are the property of Illumina, Inc. or their respective owners. For specific trademark information, see [www.illumina.com/company/legal.html.](http://www.illumina.com/company/legal.html)

#### <span id="page-2-0"></span>**Overview**

The Local Run Manager PCR Amplicon analysis module aligns reads against the reference genomes specified in the sample sheet, and performs variant analysis for the regions specified in the manifest. This workflow is intended for analysis of PCR amplicons that have been fragmented using Nextera fragmentation.

### Compatible Library Types

The PCR Amplicon analysis module is compatible with specific library types represented by library kit categories on the Create Run screen. For a current list of compatible library kits, see the Local Run [Manager](http://support.illumina.com/sequencing/sequencing_software/local-run-manager.html) [support](http://support.illumina.com/sequencing/sequencing_software/local-run-manager.html) page on the Illumina website.

#### Input Requirements

In addition to sequencing data files generated during the sequencing run, such as base call files, the PCR Amplicon analysis module requires the following files.

- Manifest file—The PCR Amplicon analysis module requires at least one manifest file.
- Reference genome—The PCR Amplicon analysis module requires the reference genome specified in the manifest file. The reference genome provides variant annotations and sets the chromosome sizes in the BAM file output.

#### Uploading Manifests

To import a manifest file for all runs using the PCR Amplicon analysis module, use the Modules & Manifests option from the Tools drop-down menu. For more information, see the Local Run Manager Software Guide (document # 1000000002702).

Alternatively, you can import a manifest for the current run using Import Manifests on the Create Run screen.

#### About This Guide

This guide provides instructions for setting up run parameters for sequencing and analysis parameters for the PCR Amplicon analysis module. For information about the Local Run Manager dashboard and system settings, see the Local Run Manager Software Guide (document # 1000000002702).

#### <span id="page-2-1"></span>Set Parameters

- 1 If needed, log in to Local Run Manager.
- 2 Select Create Run, and select PCR Amplicon.
- 3 Enter a run name that identifies the run from sequencing through analysis. The run name can contain alphanumeric characters, spaces, and the following special characters:  $\leq$  =  $0#$ \$% -  $\leq$  }.
- 4 **[Optional]** Enter a run description to identify the run. The run description can contain alphanumeric characters, spaces, and the following special characters:  $\sim 10#5\% - 1.$

### Specify Run Settings

- Select the library prep kit from the Library Prep Kit drop-down list.
- 2 Specify the number of index reads.

- $\triangleright$  0 for a run with no indexing
- $\blacktriangleright$  1 for a single-indexed run
- $\triangleright$  2 for a dual-indexed run

Unsupported index reads for your library prep kit are automatically disabled.

- 3 Specify a read type: Single Read or Paired End. If your library prep kit supports only one option, the read type is automatically selected.
- 4 Enter the number of cycles for the run.
- 5 **[Optional]** If using custom primers, specify their information. Custom primer options may vary based on your instrument or Local Run Manager implementation.

#### Specify Module-Specific Settings

- Select an alignment method from the Aligner drop-down list.
	- ► BWA-MEM-(Default) Optimized for Illumina sequencing data and reads  $\geq$  70 bp.
	- $\blacktriangleright$  BWA-Backtrack Legacy-Use with legacy data or reads < 70 bp.
- 2 Select a variant calling method from the Variant Caller drop-down list.
	- ▶ GATK—(Default) Calls raw variants for each sample, analyzes variants against known variants, and then calculates a false discovery rate for each variant.
	- ▶ Somatic—Identifies variants at low frequency and minimizes false positives. Recommended for analysis of tumor samples.
- 3 Select the On/Off toggle to enable or disable the following settings.
	- $\triangleright$  Export to gVCF—Off by default. When enabled, gVCF files will output to the run folder.
	- $\blacktriangleright$  Flag PCR Duplicates—On by default. When enabled, PCR duplicates are flagged in the BAM files and not used for variant calling. PCR duplicates are defined as two clusters from a paired-end run where both clusters have the exact same alignment position for each read.
	- Reverse Complement—(Only available with Nextera Mate Pair library prep kits) Off by default. When enabled, all reads are reverse-complemented as they are written to FASTQ files.

### Specify Advanced Module Settings

- 1 Select Show advanced module settings to view the available module settings.
- 2 **[Optional]** Enter a value, 2-1,000, to define the Variant Quality Filter. The default value is 30. Variants with a variant quality score below the specified threshold are flagged as filtered in VCF files.

### PCR Amplicon Manifest File Format

A manifest file is required input for the PCR Amplicon workflow. The manifest file can be generated using the Create Manifest feature in Local Run Manager. Manifest files with probes and targets are supported.

#### Specify a Manifest File

Specify a manifest file for the run using one of the following options:

- Create a manifest—Use the Create Manifest function at the top of the Create Run screen.
- Import a manifest—Navigate to a manifest file that is available locally or in a network-accessible location.

The created or imported manifest files will be available in the Manifest drop-down list in the sample table.

#### Create a Manifest File

#### 1 Select Create Manifest.

- 2 Select a reference genome from the Genome drop-down list.
- 3 Adjust the manifest entry table to an appropriate number of rows.
	- In the Rows field, use the up/down arrows or enter a number to specify the number of rows to add to the table. Select  $\mathbf{t}$  to add the rows to the table.
	- $\blacktriangleright$  Select  $\blacktriangleright$  to delete a row.
- 4 Enter a unique amplicon name in the Amplicon Name field. Use alphanumeric characters, dashes, or underscores.
- 5 Select a chromosome from the Chromosome drop-down list.
- 6 Specify the chromosome start and end positions in the Amplicon Start and Amplicon End fields.
- 7 Specify the upstream and downstream probe lengths in the Upstream Probe Length and Downstream Probe Length fields.
- 8 Enter a unique name in the Manifest Name field. Use alphanumeric characters only. Dashes, underscores, or special characters are not allowed.
- 9 Select Save. The manifest file can be used in all future runs.

#### Import Manifest Files forthe Run

- 1 Make sure that the manifests you want to import are available locally or in an accessible network location.
- 2 Select Import Manifests.
- 3 Navigate to the manifest file and select the manifest that you want to add.

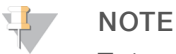

To import manifests for any run using the PCR Amplicon analysis module, use the Modules & Manifests option from the Tools drop-down menu on the navigation bar.

#### Specify Samples for the Run

Specify samples for the run using the following options:

- Enter samples manually—Use the blank table at the bottom of the Create Run screen.
- Import sample sheet—Navigate to an external file in a comma-separated values (\*.csv) format.

After you have populated the samples table, you can export the sample information to an external file. You can use this file as a reference when preparing libraries or import the file when configuring another run.

#### Enter Samples Manually

- 1 Adjust the samples table to an appropriate number of rows.
	- $\triangleright$  In the Rows field, use the up/down arrows or enter a number to specify the number of rows to add to the table. Select  $\mathbf{t}$  to add the rows to the table.
	- $\blacktriangleright$  Select  $\blacktriangleright$  to delete a row.
	- $\blacktriangleright$  Right-click on a row in the table and use the commands in the contextual menu.
- 2 Enter a unique sample ID in the Sample ID field.

#### Document # 1000000057632 v00

Use alphanumeric characters, dashes, or underscores. Spaces are not allowed in this field.

- 3 Enter a sample name in the Sample Name field. Use alphanumeric characters, dashes, or underscores. Spaces are not allowed in this field.
- 4 **[Optional]** Enter a sample description in the Sample Description field. Use alphanumeric characters, dashes, or underscores. Spaces are not allowed in this field.
- <span id="page-5-1"></span>5 If you have a plated kit, select an index plate well from the Index well drop-down list and skip to step [6](#page-5-1).
- 6 Select a manifest file from the Manifest drop-down list.
- 7 Select a reference genome from the Genome Folder drop-down list.
- 8 **[Optional]** Enter a project name in the Sample Project field. Use alphanumeric characters, dashes, or underscores. Spaces are not allowed in this field.
- 9 **[Optional]** Select Export Sample Sheet to export the sample information in \*.csv format. The exported sample sheet can be used as a template, or imported when creating new runs.
- 10 Select Save Run.

#### Import Sample Sheet

- 1 If you do not have a sample sheet to import, see for instructions on how to create and export a sample sheet. Edit the file as follows.
	- a Open the sample sheet in a text editor.
	- b Enter the sample information in the [Data] section of the file.
	- c Save the file. Make sure that the sample IDs are unique.
- 2 Select Import Sample Sheet at the top of the Create Run screen and browse to the location of the sample sheet.

Make sure that the information in the sample sheet is correct. Incorrect information can impact the sequencing run.

3 When finished, select Save Run.

#### Sample Sheet Fields

Manual editing of the sample sheet is intended for technically advanced users. If settings are applied incorrectly, serious problems can occur.

Visit the Local Run Manager support page for available sample sheet settings. Settings must be entered as specified to avoid analysis failure.

#### <span id="page-5-0"></span>Analysis Methods

The PCR Amplicon analysis module performs the following analysis steps and then writes analysis output files to the folder.

- Demultiplexes index reads
- Generates FASTQ files
- $\blacktriangleright$  Aligns to a reference
- $\blacktriangleright$  Identifies variants
- Reports statistics

### **Demultiplexing**

Demultiplexing compares each Index Read sequence to the index sequences specified for the run. No quality values are considered in this step.

Index reads are identified using the following steps:

- $\triangleright$  Samples are numbered starting from 1 based on the order they are listed for the run.
- Sample number 0 is reserved for clusters that were not assigned to a sample.

#### FASTQ File Generation

After demultiplexing, the software generates intermediate analysis files in the FASTQ format, which is a text format used to represent sequences. FASTQ files contain reads for each sample and the associated quality scores. Any controls used for the run and clusters that did not pass filter are excluded.

Each FASTQ file contains reads for only one sample, and the name of that sample is included in the FASTQ file name. FASTQ files are the primary input for alignment.

#### Alignment

Reads are aligned against the entire reference genome using the Burrows-Wheeler Aligner (BWA), which aligns relatively short nucleotide sequences against a long reference sequence. BWA automatically adjusts parameters based on read lengths and error rates, and then estimates insert size distribution.

#### Paired-End Evaluation

For paired-end runs, the top-scoring alignment for each read is considered. Reads are flagged as an unresolved pair under the following conditions:

- If either read did not align, or the paired reads aligned to different chromosomes.
- If 2 alignments come from different amplicons or different rows in the Targets section of the manifest.

#### Bin/Sort

The bin/sort step groups reads by sample and chromosome, and then sorts by chromosome position. Results are written to 1 BAM file per sample.

#### Indel Realignment

Reads near detected indels are realigned to remove alignment artifacts.

#### Variant Calling

SNPs and short indels are identified using the Genome Analysis Toolkit (GATK), by default. GATK calls raw variants for each sample, analyzes variants against known variants, and then calculates a false discovery rate for each variant. Variants are flagged as homozygous (1/1) or heterozygous (0/1) in the VCF file sample column. For more information, see [www.broadinstitute.org/gatk.](http://www.broadinstitute.org/gatk)

#### Variant Annotation

Variant analysis is performed only for the amplicon regions specified in the manifest file.

### Statistics Reporting

Statistics are summarized and reported, and written to the Alignment folder.

#### <span id="page-7-0"></span>View Analysis Results

- 1 From the Local Run Manager dashboard, select the run name.
- 2 From the Run Overview tab, review the sequencing run metrics.
- 3 To change the analysis data file location for future requeues of the selected run, select the Edit  $\mathscr{L}$  icon, and edit the output run folder file path. The file path leading up to the output run folder is editable. The output run folder name cannot be changed.
- 4 **[Optional]** Select the **Copy to Clipboard**  $\mathbb{D}$  icon to copy the output run folder file path.
- 5 Select the Sequencing Information tab to review run parameters and consumables information.
- 6 Select the Samples & Results tab to view the analysis report. If analysis was requeued, select the appropriate analysis from the Select Analysis drop-down list.
- <span id="page-7-1"></span>7 **[Optional]** Select the **Copy to Clipboard**  $\blacksquare$  icon to copy the Analysis Folder file path.

#### Analysis Report

Analysis results are summarized on the Samples & Results tab. The report is also available in a PDF file format for each sample and as an aggregate report in the Analysis folder.

#### Sample Information

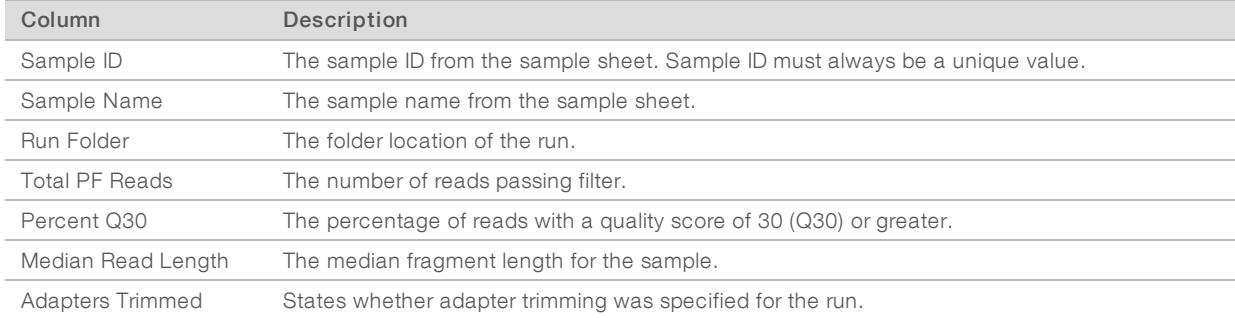

#### Enrichment Summary

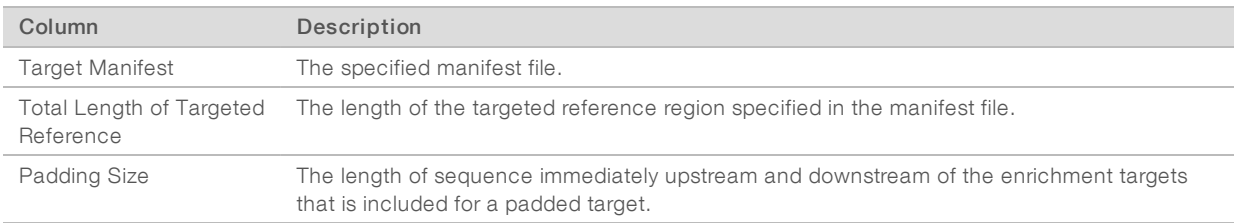

### Read LevelEnrichment

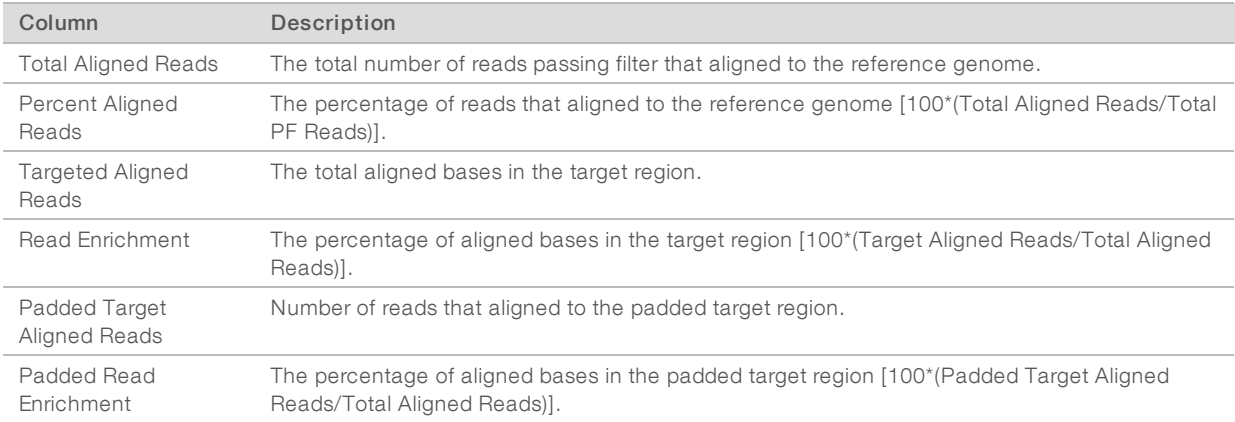

### Base LevelEnrichment

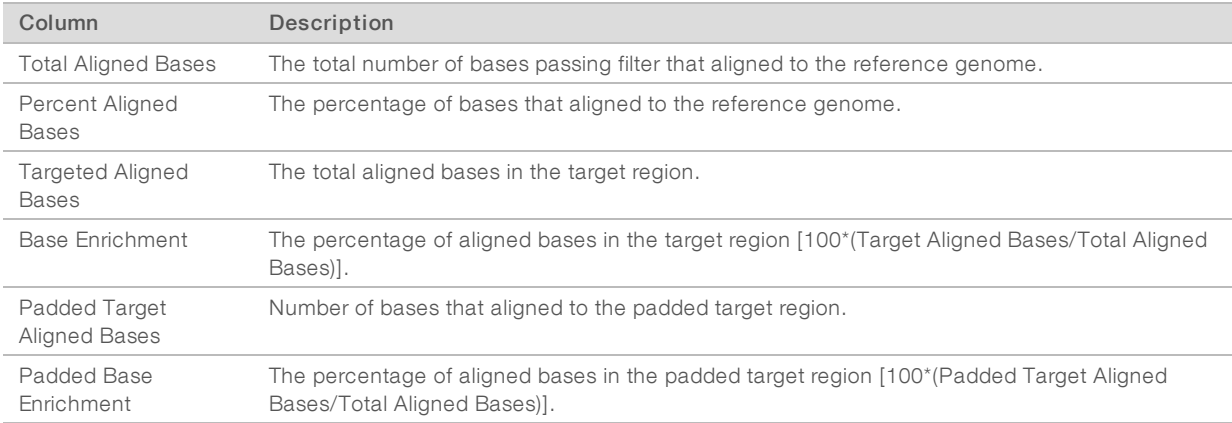

# Small Variants Summary

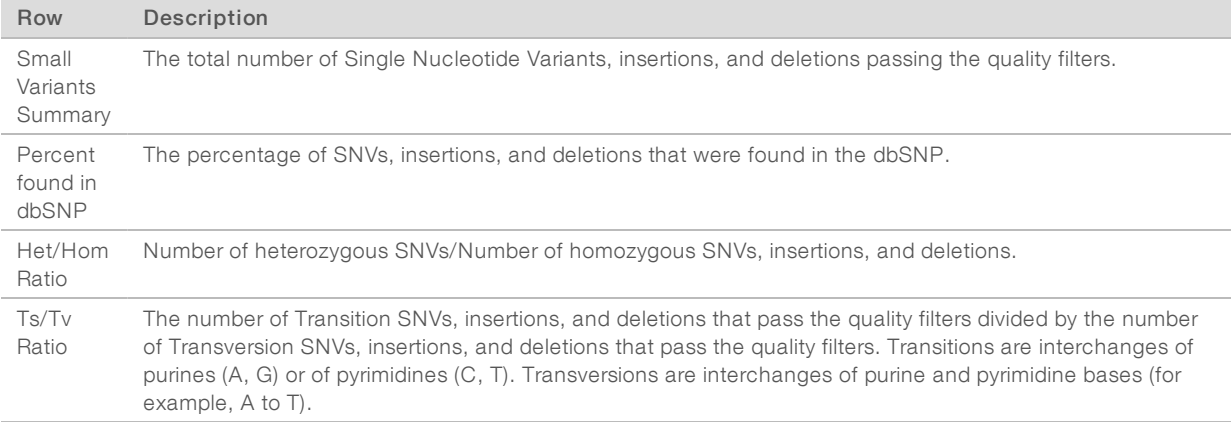

# Variants by Sequence Context

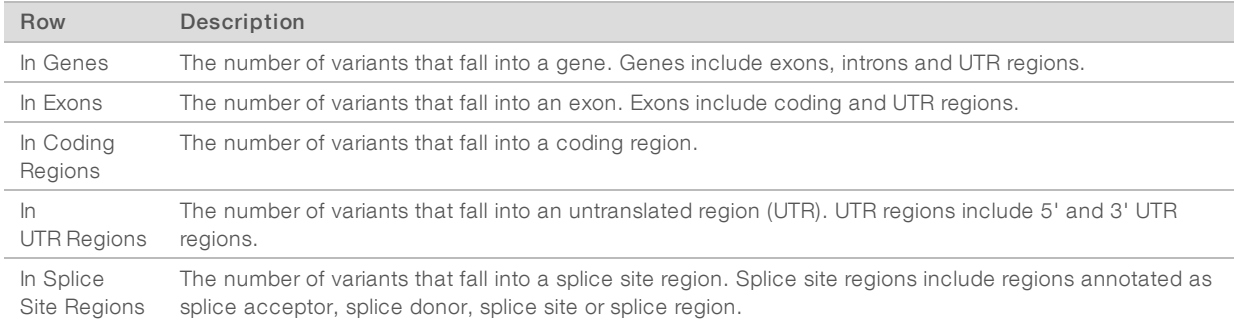

## Variants by Consequence

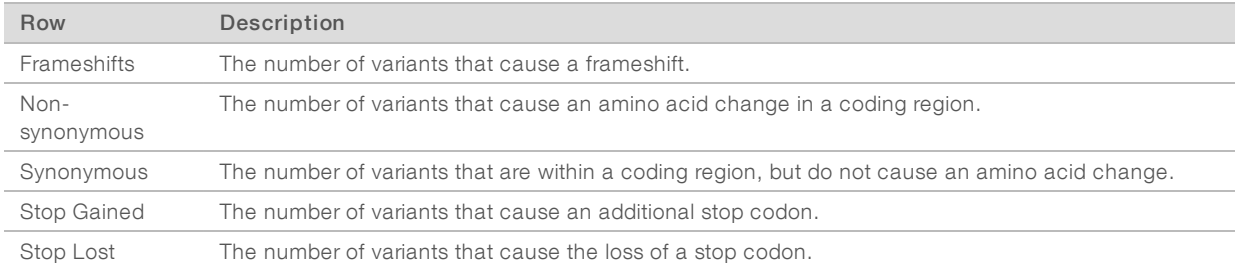

# Coverage Summary

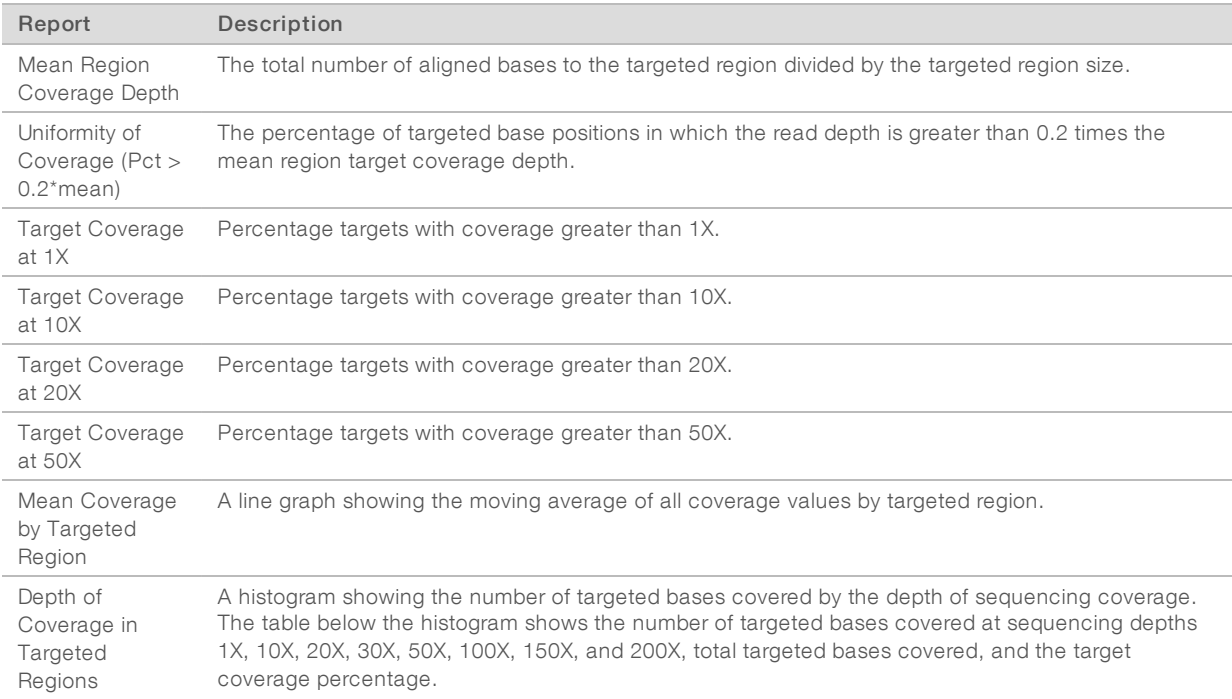

#### Fragment Length Summary

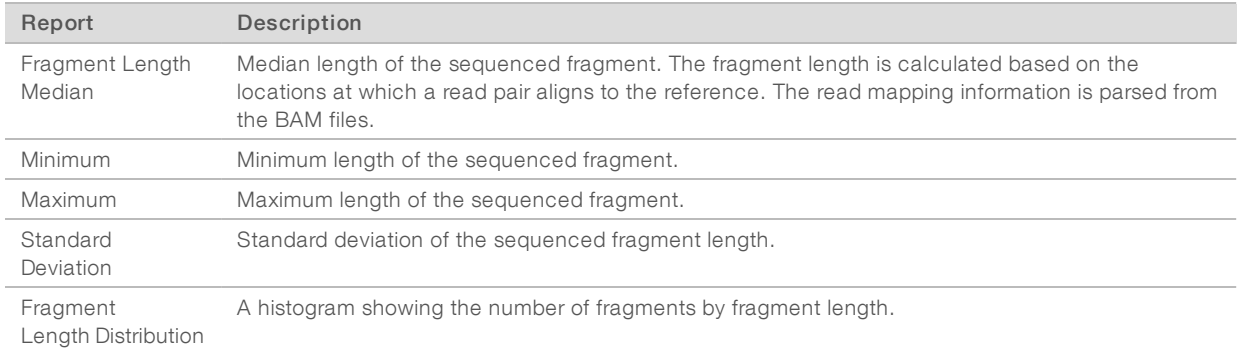

#### Additional Information

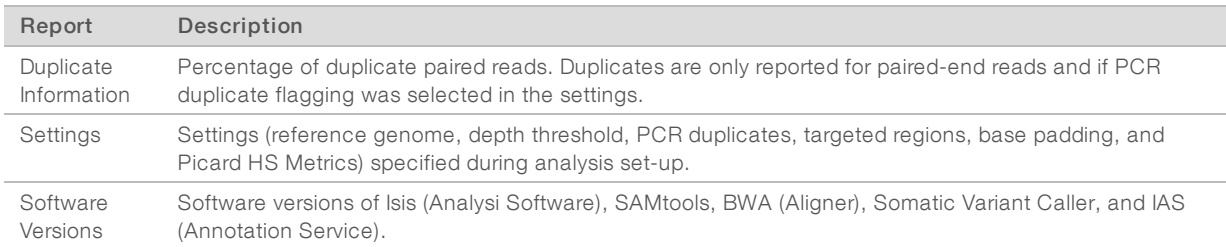

#### <span id="page-10-0"></span>Analysis Output Files

The following analysis output files are generated for the PCR Amplicon analysis module and provide analysis results for alignment and variant calling. Analysis output files are located in the Alignment folder.

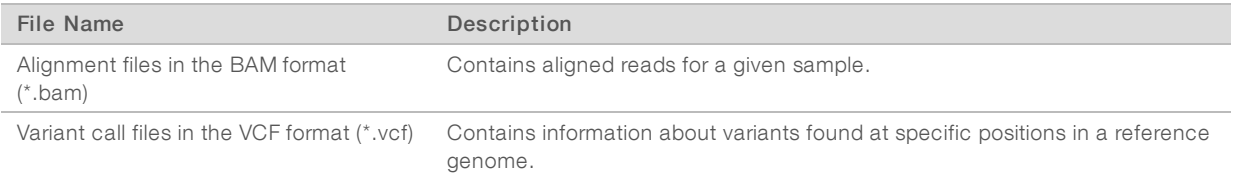

#### BAM File Format

A BAM file (\*.bam) is the compressed binary version of a SAM file that is used to represent aligned sequences. SAM and BAM formats are described in detail at [samtools.github.io/hts-specs/SAMv1.pdf.](https://samtools.github.io/hts-specs/SAMv1.pdf)

BAM files use the file naming format, SampleName\_S#.bam. The variable,#, is the sample number determined by the order that samples are listed for the run. In multinode mode, the S# is set to S1, regardless of the order of the sample.

BAM files contain a header section and an alignment section:

- Header-Contains information about the entire file, such as sample name, sample length, and alignment method. Alignments in the alignments section are associated with specific information in the header section.
- **I** Alignments—Contains read name, read sequence, read quality, alignment information, and custom tags. The read name includes the chromosome, start coordinate, alignment quality, and match descriptor string.

The alignments section includes the following information for each read or read pair:

- $\blacktriangleright$  RG—Read group, which indicates the number of reads for a specific sample.
- $\blacktriangleright$  MD-Mismatching positions/bases (BWA only).
- $\blacktriangleright$  MQ—Mapping quality.
- **AS**—Paired-end alignment quality.
- **NM**—Edit distance tag, which records the Levenshtein distance between the read and the reference.
- $\triangleright$  XS-Suboptimal alignment score.

BAM files are suitable for viewing with an external viewer such as IGV or the UCSC Genome Browser.

BAM index files (\*.bam.bai) provide an index of the corresponding BAM file.

#### VCF File Format

Variant Call Format (VCF) is a common file format developed by the genomics scientific community. It contains information about variants found at specific positions in a reference genome. VCF files end with the .vcf suffix

The VCF file header includes the VCF file format version and the variant caller version and lists the annotations used in the remainder of the file. The VCF header also includes the reference genome file and BAM file. The last line in the header contains the column headings for the data lines. Each of the VCF file data lines contains information about one variant.

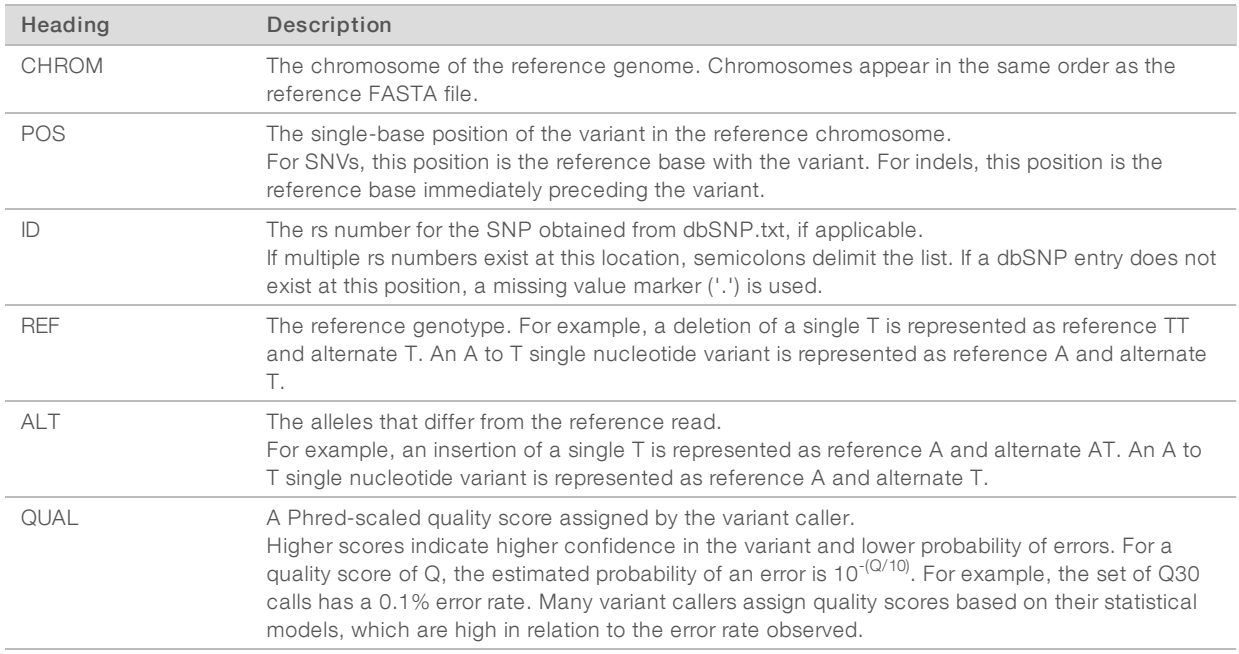

#### VCF File Headings

### VCF File Annotations

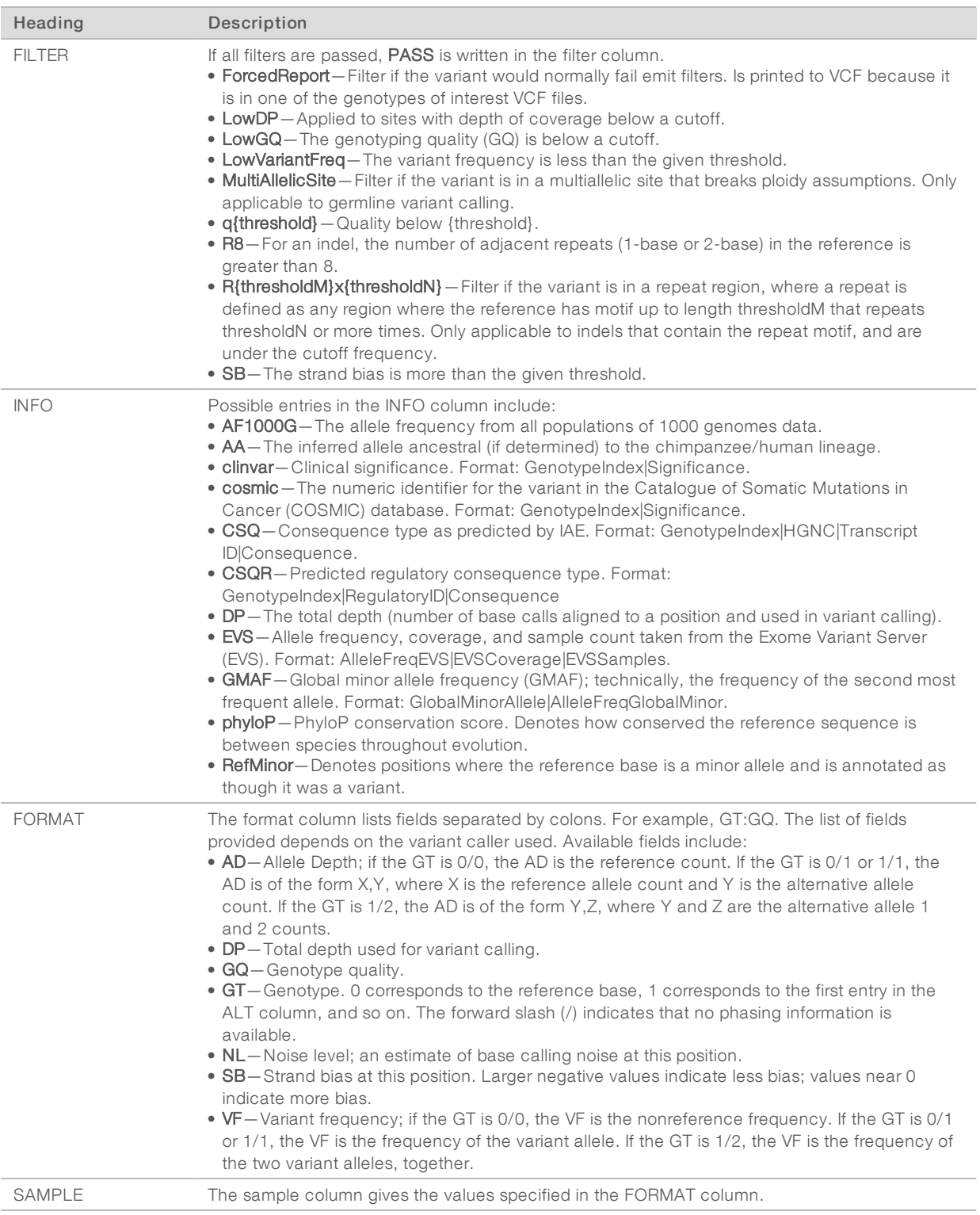

### Genome VCF Files

Genome VCF (gVCF) files are VCF v4.1 files that follow a set of conventions for representing all sites within the genome in a reasonably compact format. The gVCF files include all sites within the region of interest in a single file for each sample.

The gVCF file shows no-calls at positions with low coverage or where a low-frequency variant (< 3%) occurs often enough (> 1%) that the position cannot be called to the reference. A genotype (GT) tag of ./. indicates a no-call.

For more information, see sites.google.com/site/gvcftools/home/about-gvcf.

## Supplementary Output Files

The following output files provide supplementary information, or summarize run results and analysis errors. Although these files are not required for assessing analysis results, they can be used for troubleshooting purposes.

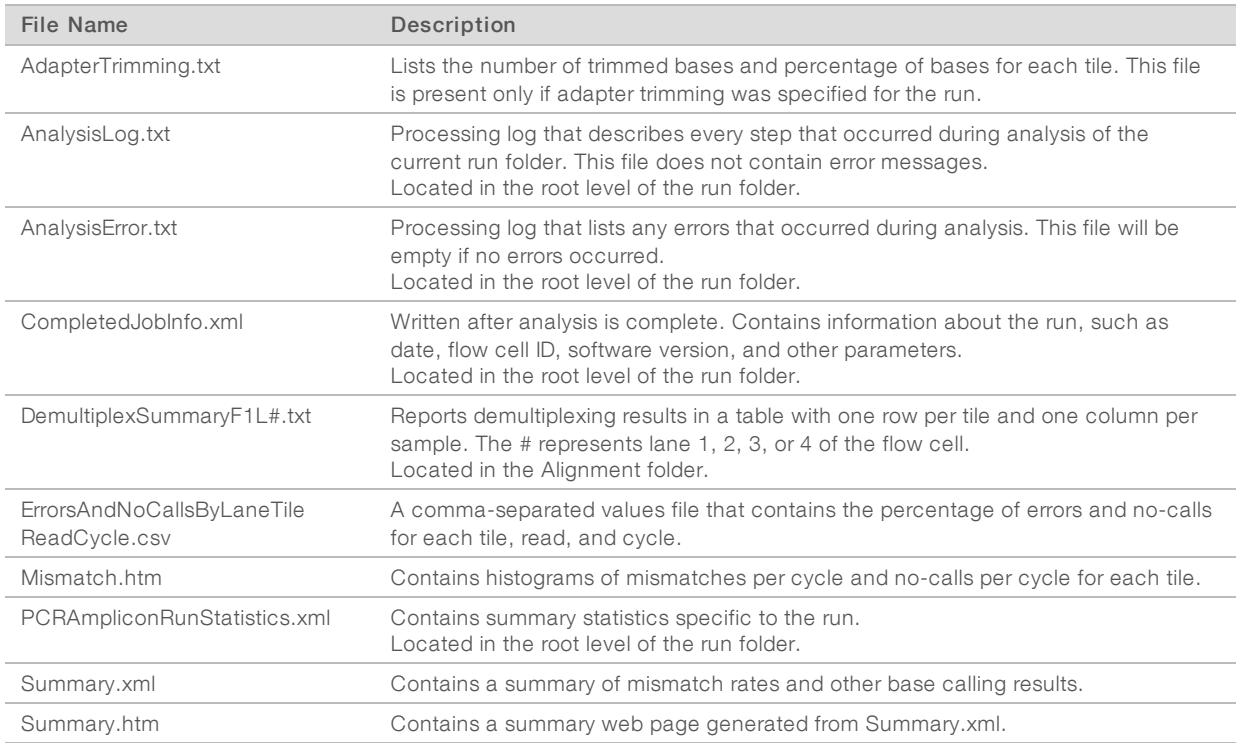

### <span id="page-13-0"></span>Custom Analysis Settings

Custom analysis settings are intended for technically advanced users. If settings are applied incorrectly, serious problems can occur.

#### Add a Custom Analysis Setting

- 1 From the Module-Specific Settings section of the Create Run screen, select .
- 2 Select + Add custom setting.
- 3 In the custom setting field, enter the setting name as listed in the Available Analysis Settings section.

- 4 In the setting value field, enter the setting value.
- 5 To remove a setting, select  $\blacktriangleright$ .

## Sample Sheet Settings for Analysis

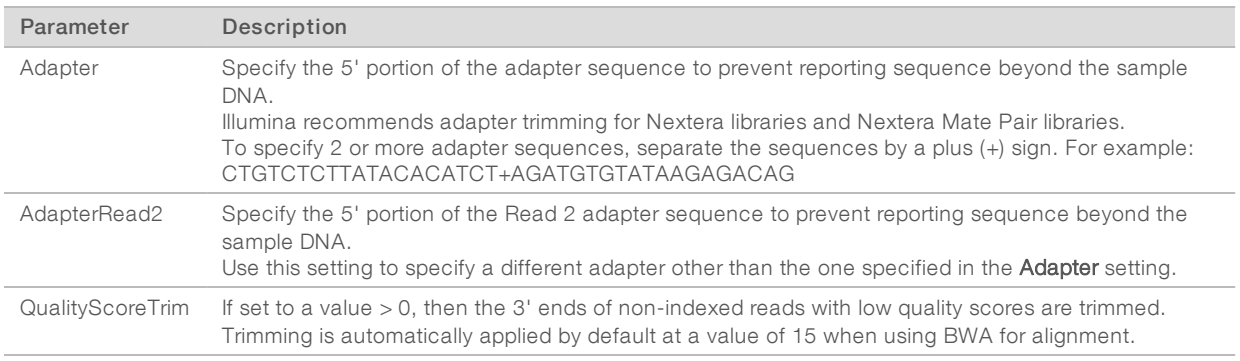

#### <span id="page-15-0"></span>Technical Assistance

Fortechnical assistance, contact Illumina Technical Support.

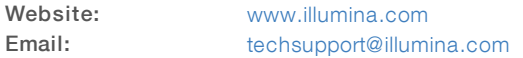

Illumina Customer Support Telephone Numbers

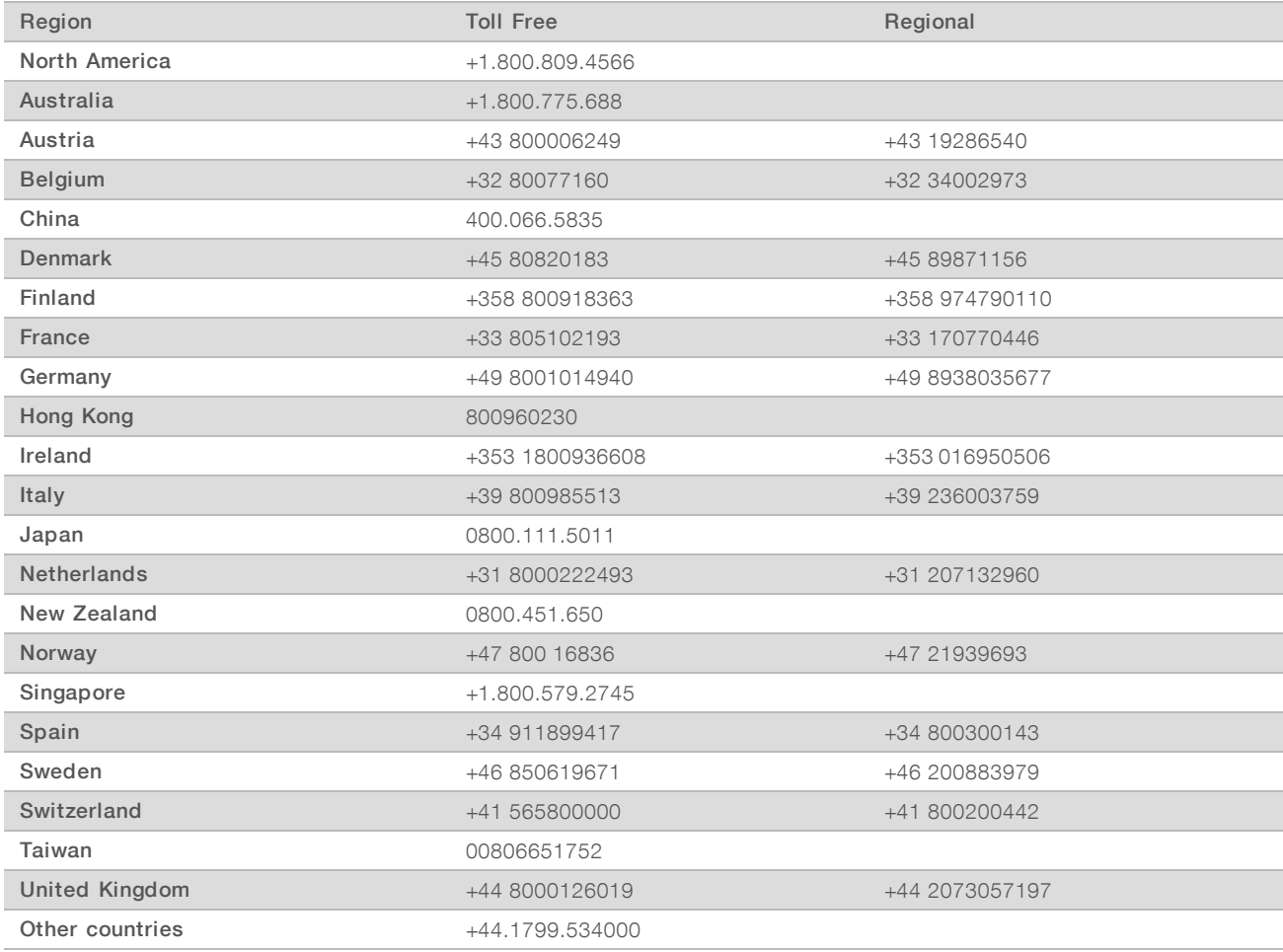

Safety data sheets (SDSs) - Available on the Illumina website at [support.illumina.com/sds.html](http://support.illumina.com/sds.html).

Product documentation—Available for download in PDF from the Illumina website. Go to [support.illumina.com,](http://www.illumina.com/support.ilmn) select a product, then select Documentation & Literature.

# $\mathbf{\mathbf{m}}$

Illumina 5200 Illumina Way San Diego, California 92122 U.S.A. +1.800.809.ILMN (4566) +1.858.202.4566 (outside North America) techsupport@illumina.com www.illumina.com

For Research Use Only. Not for use in diagnostic procedures.

© 2018 Illumina, Inc. All rights reserved.

# illumina®